# Office 365

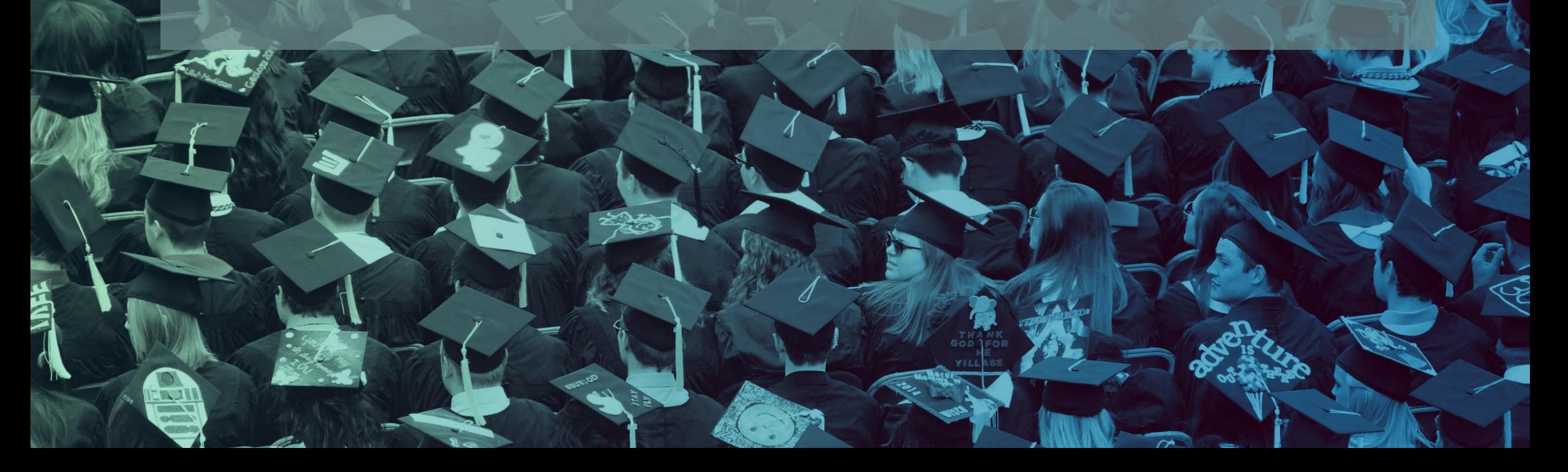

## Parte 1: ¿Qué es Office 365?

¿Qué es Office 365 Jorge Sánchez Asenjo - [www.jorgesanchez.net](http://www.jorgesanchez.net/)

### ¿Qué es Office 365?

Accediendo a la nube de Microsoft

¿Qué es Office 365 Jorge Sánchez Asenjo - [www.jorgesanchez.net](http://www.jorgesanchez.net/)

#### Office 365. Primeros detalles

- Office 365 es un Office desde el navegador
- Office 365 almacena sus datos en la nube (la mayoría se pueden descargar)
- Incluye Word, Excel, PowerPoint y OneNote
- Incluye muchas nuevas herramientas (la mayoría para uso solo desde un navegador)

### Office 365 es

- Una serie de servicios que Microsoft integra en su nube.
- Son independientes de nuestra plataforma, se usan a nivel empresarial
- Un conjunto de herramientas para aumentar y facilitar la colaboración
- Un producto que pretende centralizar las necesidades en TIC de una empresa

### Office 365 se compone de....

- Outlook. Correo electrónico
- OneDrive. Espacio en el que almacenamos nuestros documentos en la nube (tenemos 1 TB)
- Office online. Word, Excel, Powerpoint, OneDrive y Visio para trabajar en la nube
- Calendario. Calendario sincronizable
- Tareas. Lista de tareas (también sincronizable)
- Forms. Formularios en línea
- Sway. Creador de páginas web

### Office 365 se compone de....

- Word, Excel y PowerPoint online. El Office en el navegador.
- OneNote. Bloc de notas.
- OneNote Classroom. Bloc de notas para una clase.
- Teams. Creador de equipos de trabajo. Creador de aulas virtuales.

### Navegadores idóneos

- Google Chrome
- Mozilla Firefox
- Microsoft Edge

### Navegadores idóneos

- Google Chrome
- Mozilla Firefox
- Microsoft Edge

## Quién puede tener Office 365

- Empresas, pagando
- Cualquier centro educativo de forma gratuita
- La Junta lo ofrece a los centros públicos y concertados

#### Acceso al Office 365

¡Empezamos!

¿Qué es Office 365 Jorge Sánchez Asenjo - [www.jorgesanchez.net](http://www.jorgesanchez.net/)

#### Desde la página de la Junta

- 1. Ir a educa.jcyl.es
- 2. Hacer clic en Acceso Privado

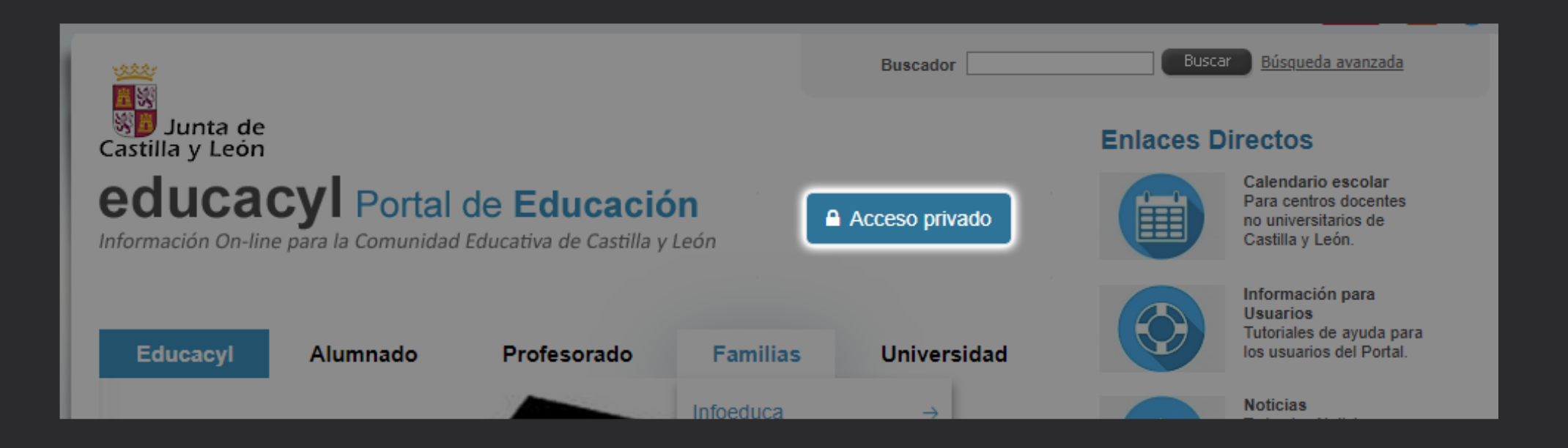

#### Desde la página de la Juntal

- 3. Indicar usuario y contraseña de la Junta
- 4. Hacer clic en Acceso a mi zona Privada
- 5. Hacer clic en Office 365

#### Desde Office.com

- 1. Ir a office.com
- 2. Hacer clic en Iniciar Sesión

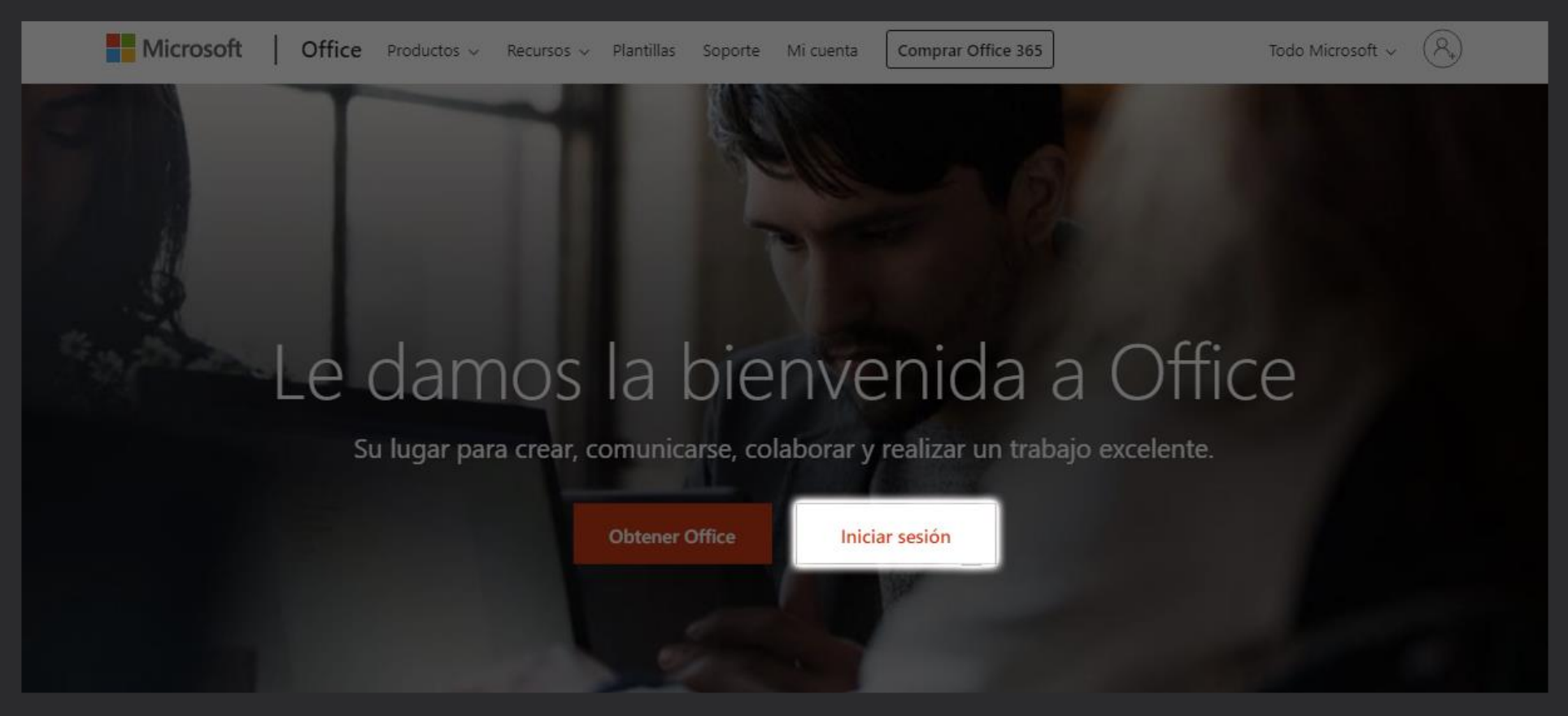

#### Desde office.com

3. Indicar usuario y contraseña de la Junta

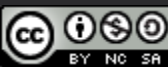